## **آموزش تصویري در پایین صفحه**

**پس ازورود به سیستم به قسمت: ثبت نام<--- عملیات ثبت نام <--- ثبت نام اصلی بروید .**

نکته مهم آموزش تصویری زیر بر اساس انتخاب واحد ترم قبل می باشد و ممکن است تغییرات جزئی نیز در سیستم گلستان وجود داشته باشد راینی نت نام سیم حام کلمان

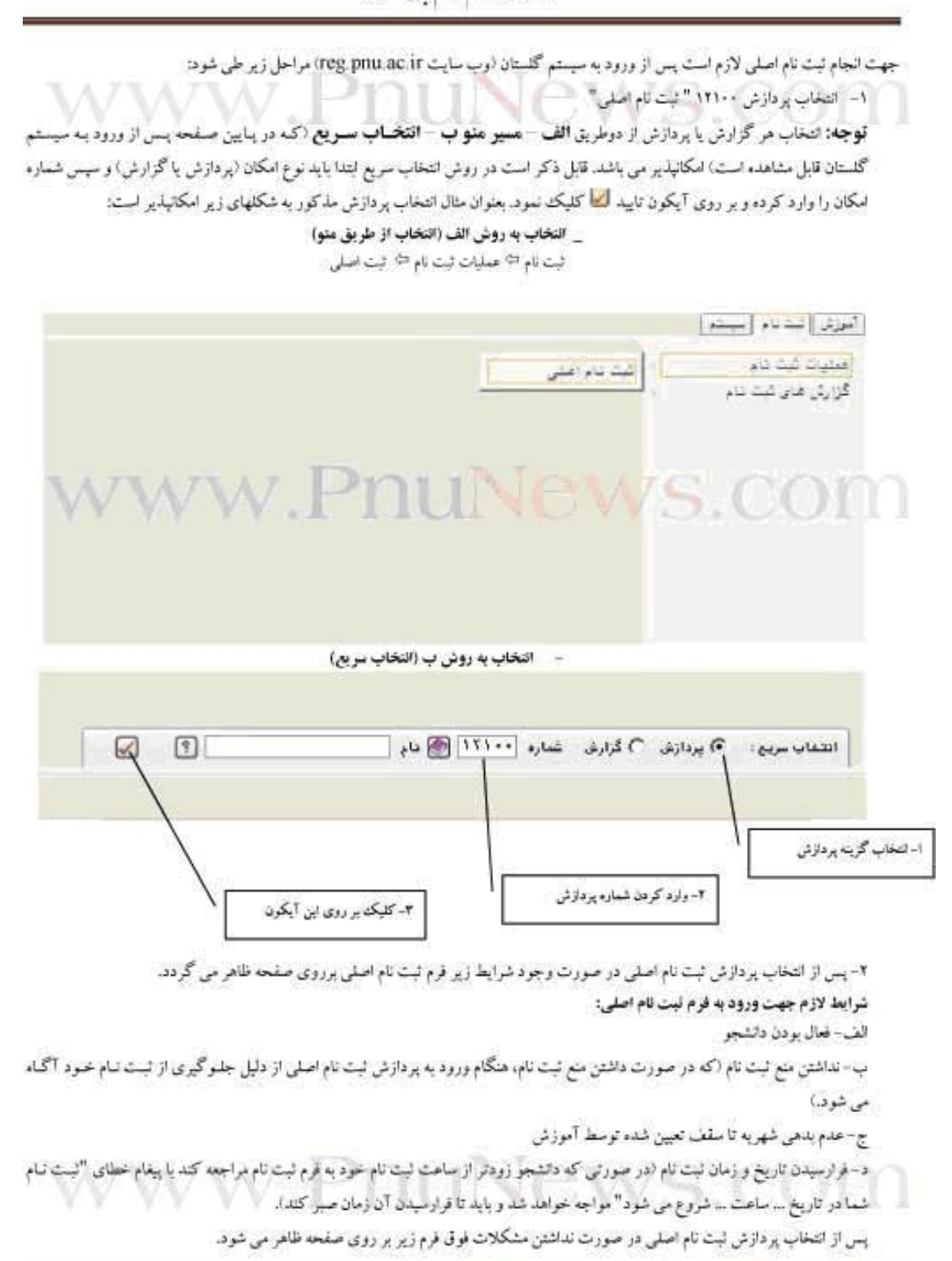

رابتهی بت نام سینم جامع کلسان

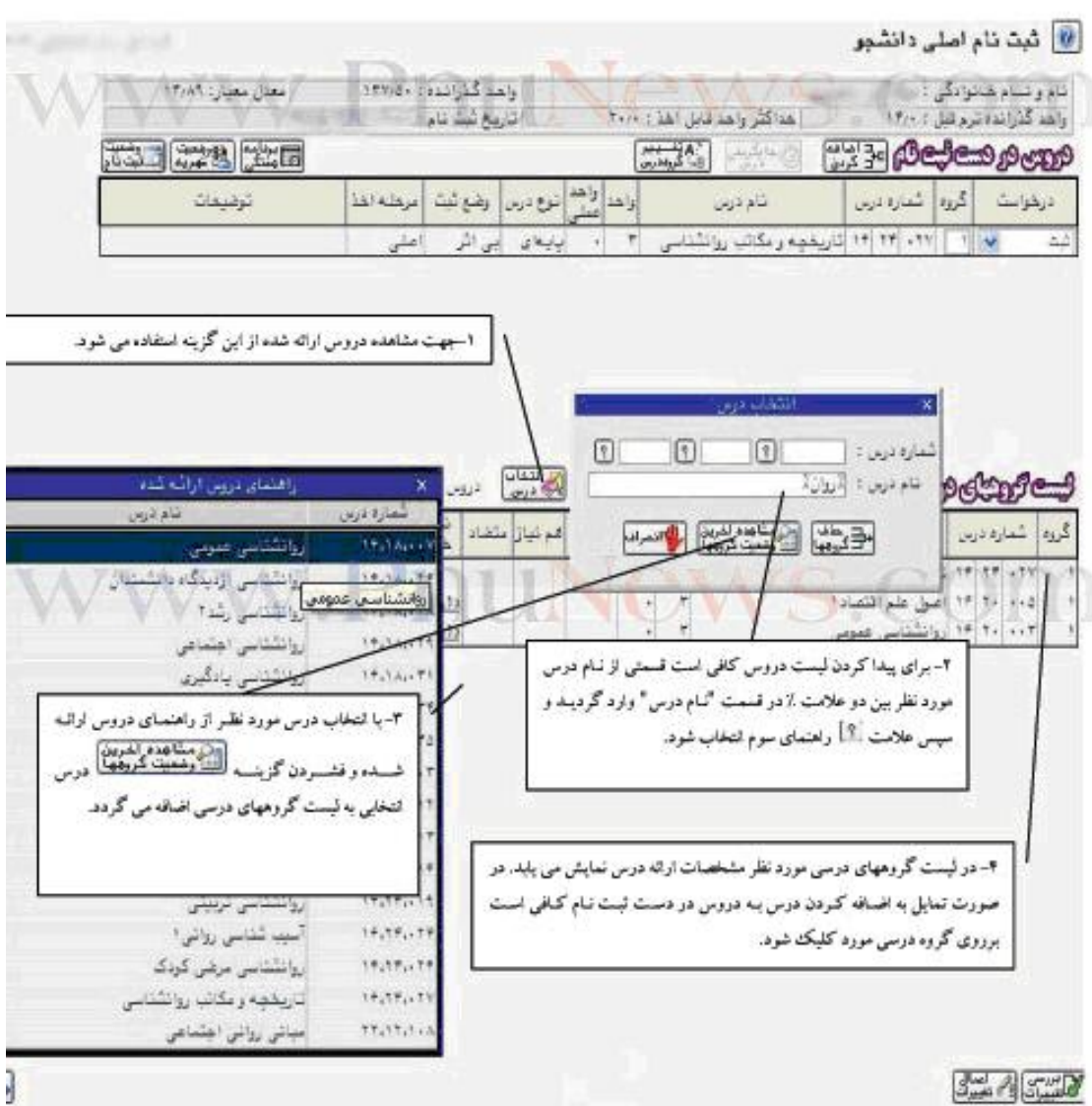

**توجه** : در ابتدای ورود به این صفحه لیست دروس ارائه شده از سرفصل در بخش لیست گروههای درسی ارائه شده در پایین فرم نمایش داده می شود اگر درس مورد درخواست دانشجو در لیست پایین نمایش داده نشود دانشجو می تواند درس مورد نظر خود را جستجو کند (مراحل ۱ تا ۴) ، در غیر این صورت برای ادامه مرحله ۴ را انجام دهید.

ه<mark>وحله 1 :</mark> همانطور که در تصویرفوق مشاهده می شود ابتدا پاید با انتخاب گزینه همای مستایست به مشاهده لیست دروس ارائه شده اقدام گر دد.

ه<mark>وحله ٢:</mark> با تایپ قسمتی از نام درس به شکل /قسمتی از نام درس مورد نظر/ و انتخاب علامت | أأ راهنمای سوم، راهنمای دروس ارائـه شده که در نام آنها کلمه مورد نظر وجود دارد تمایش می باید. مورد نظر خود را پیدا کند.

رابنای ثبت نام سیتم جایع کلسآن

ه**وحله ۲:** پس از مشاهده راهنما پس از انتخاب درس مورد نظر و فشردن گزینه انتخاب<del>ید شده اعدیه</del>ا<br>ه**وحله ۲:** پس از مشاهده راهنما پس از انتخاب درس مورد نظر و فشردن گزینه انتخاب<del>ید شدهها</del> - درس مورد نظر به جدول پایین "لیه گروههای درسی (موردنظر)" منظل می گردد. هوحله ٤ : كليك برروي هر گروه درسي در جدول پايين، آن گروه به جدول بالا "دروس در دست ثبت نام" منتقل مي گردد. ها مسوكان المستدسى ا 8 شَتْ نَامَ اصلی دَانشُمُو .<br>النام و سدم همتوانگی :<br>- واحد گذرانده ترم قبل : Morrison, Las والمد كذرانده : -لمناقش ولمنافتين المذاب بالا ت به شد ده: **பாது திவூவூத்தை**  $\sim$  $7.76$ **REAL REAL PROPERTY** راهد<br>عملی آمری درس اوضاع شبک إمراشه اهذ الرشواسك الكرود كمارة ترين توفيفات تتدنين ia's  $\overline{r}$ **UA** بی اش 14 × 17 × 14 مئون روان شناسی به زبان هنده ۲ أنابته 9.  $\pm 3$ ۰۰۹ | ۱۲ | ۱۲ | متن رون شدسی عبوس ۲ | ۲ ||تخصصی ||یی آئی ||| علی ||<br>|بیرات دری یہ گروہ دریس ( -امکان یہ یہ بیگیا) A  $1.11$ **I** .  $+1$ ده از هایت بیش شدار م-بانگ باشن ملابت مومن روي  $\leq$ خطاهای هر منظره کنبرج خطئا لمدایش می پایلد. ر در در دار است است از سردهان (F) with the state of the condense of the تقدم الغرابيت<br>ختار 恙 امرتيال متعاد 澄  $\left| \frac{1}{2} \right|$ تاواستاذ گروه ä. ٥- انتخاب ابن گرينه جهت بررسي امكان ساليد گروه آموزشي  $+4$  $3 + 12$ لبت دروس در دست ثبت نام E سائید گروہ آموزشی ×  $\mathbf{r}_{\alpha}$  $2,12$ 1,11  $\mathbf{r}_{\mathrm{C}}$ سانيد گروه اموزشر 33 سانيد كروه أموزلم  $\bullet\bullet$ Ħ  $2.13$  $211$ ما الما الما الما املئ روال لت  $\star\star$ سائيد تحرره أموزنس  $\tau_{\star}$  $211$  $222$  $1.11$ متن رون شا  $\mathbf{r}$ سانيد گروه آموزش  $5 - 4$  $211$ زبار شارهي سانيد گروه آموزشي  $\mathcal{C}_{\mathcal{A}}$  . 1AV ٧- انتخاب اين كريته باعث ليت دروس در  $\left\langle \Psi_{\tau}\right\rangle$ سائيد گروه آموزشي  $\epsilon_{\rm cr}$ دست لیت نام می گردد.  $117$  $\mathbf{r}_{\rm{max}}$ الليد كروه أموزلني  $2412$ Auto Car  $74.1$  $1.11$ تراور كافعه خلاف برزيد منادعك برستي توفيحا است.<br>استعمالیات است به مشاهده خطاهای احتمالی اقدام کند. هو حقه ٥ : جهت بررسي اقدامات انجام شده با انتخاب كريته هو حله ٦ : در صورت مواجه با خطابی به شکل زیر نه ناب سنتگر را در روی تعداد شد: در سنوی شونبهکنا شان دهید لازم است دانشجو جهت رفع مشكل هر سطر اقدام نمايد. هو حله ۷ : پس از پایان ثبت دروس لازم است دانشجو جهت ذخیره اطلاعات گزینه الاست<mark>خلنگ</mark> را فشار دهند. در صنورت ثبت تمنامی دروس به طور صحیح پیغام م<mark>خطبات تامونشت انجام شار</mark> را دریافت خواهید کرد.

 **با تشکر از سایت** COM.PNUNEWS.WWW